## 無線LANの利用方法について(Windows7編)

無線 LAN 機能を持ったノートパソコンを学内ネットワークに接続し、インターネットツール(電子メール やホームページ等)を利用することができます。

以下に「Windows 7」での設定方法を説明します。

## 1. ワイヤレスネットワーク接続の設定

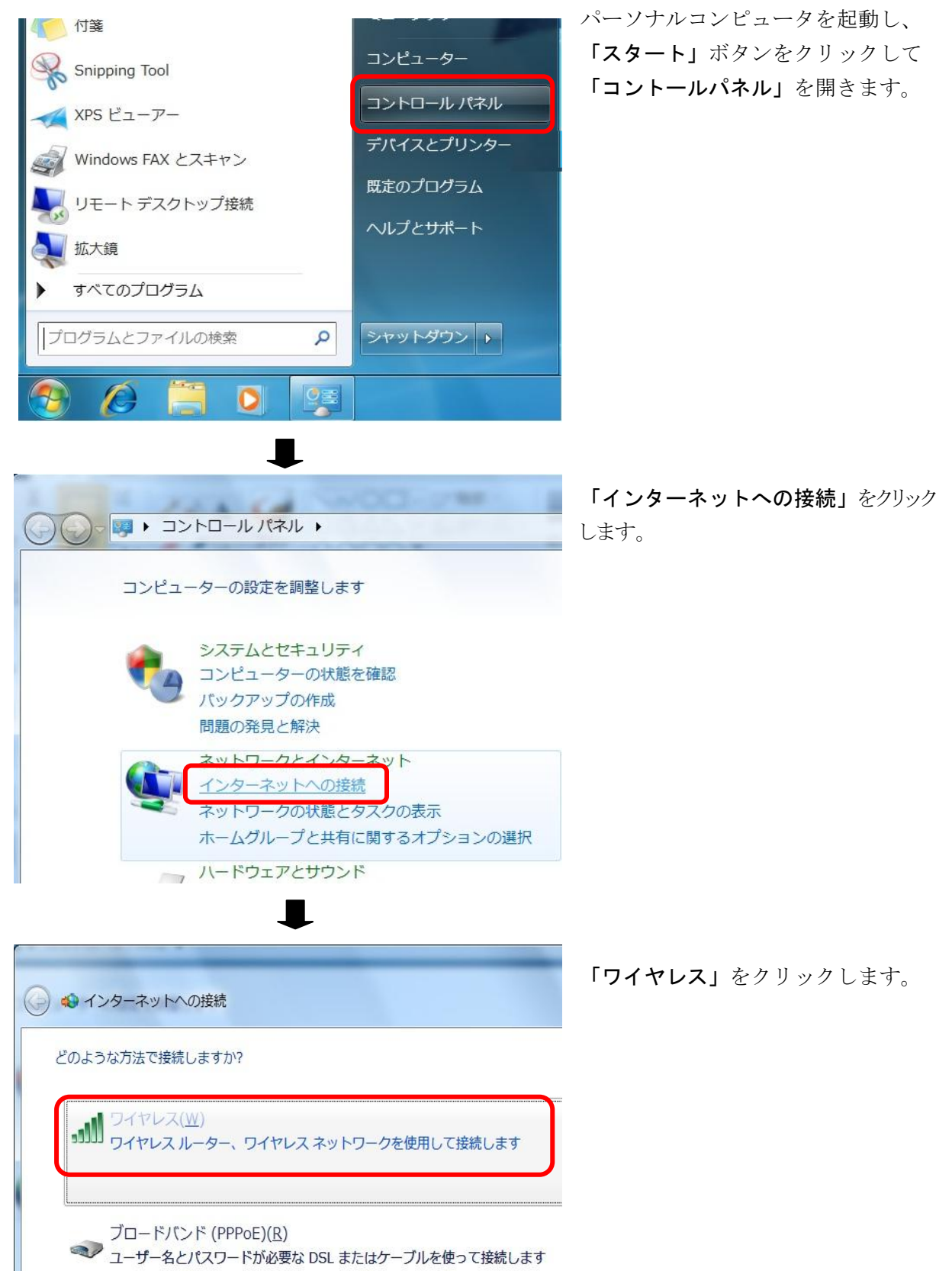

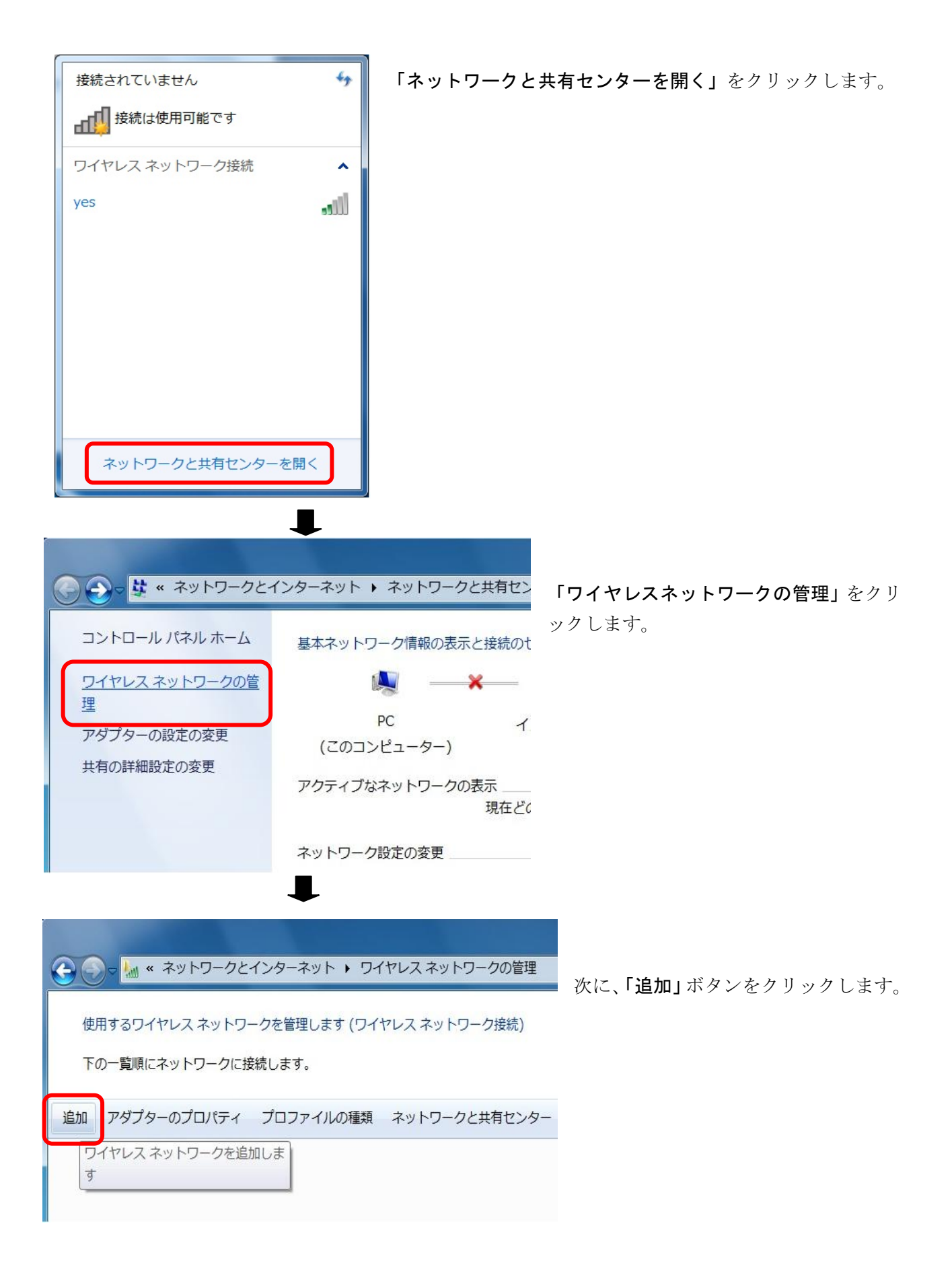

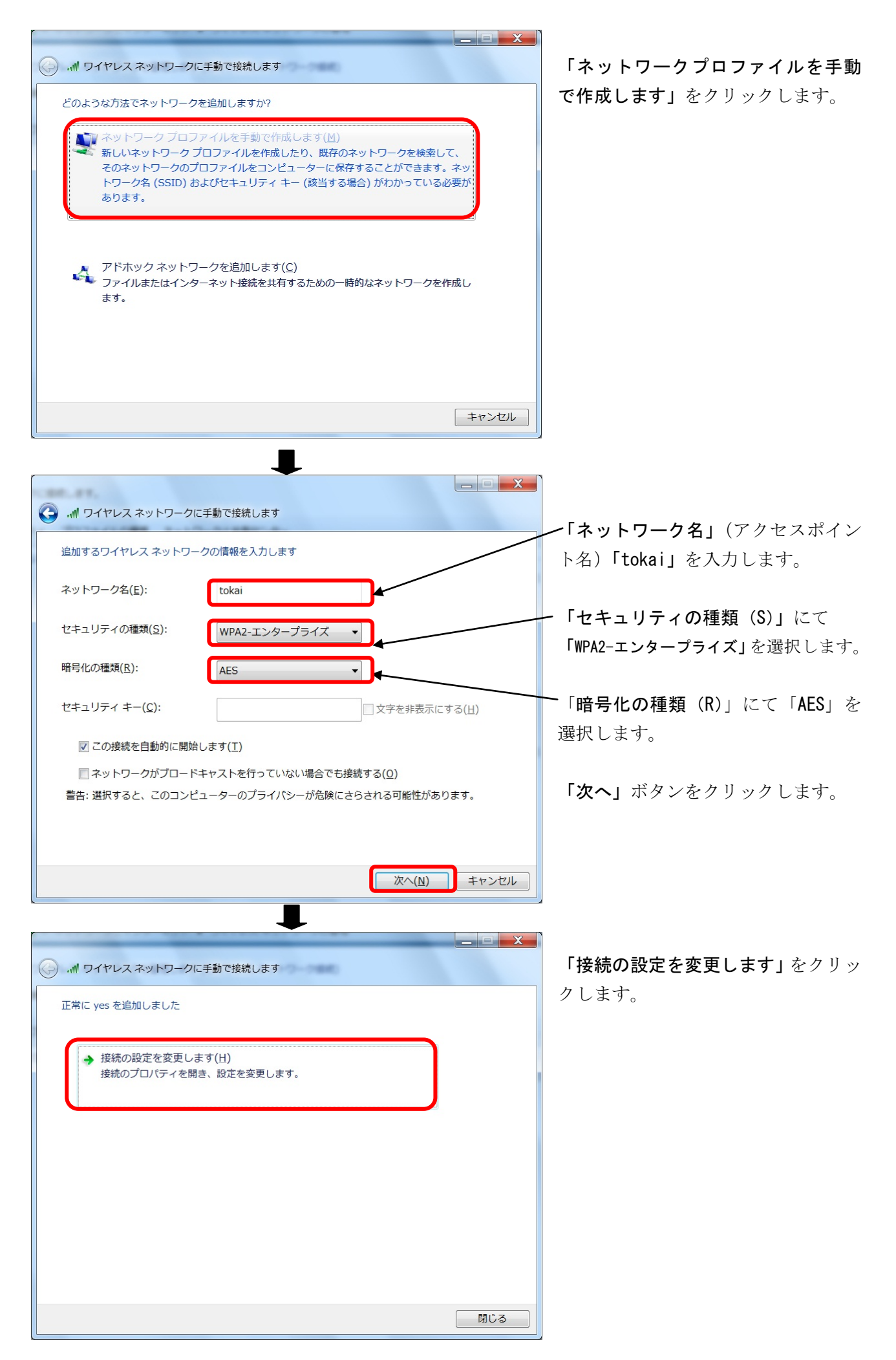

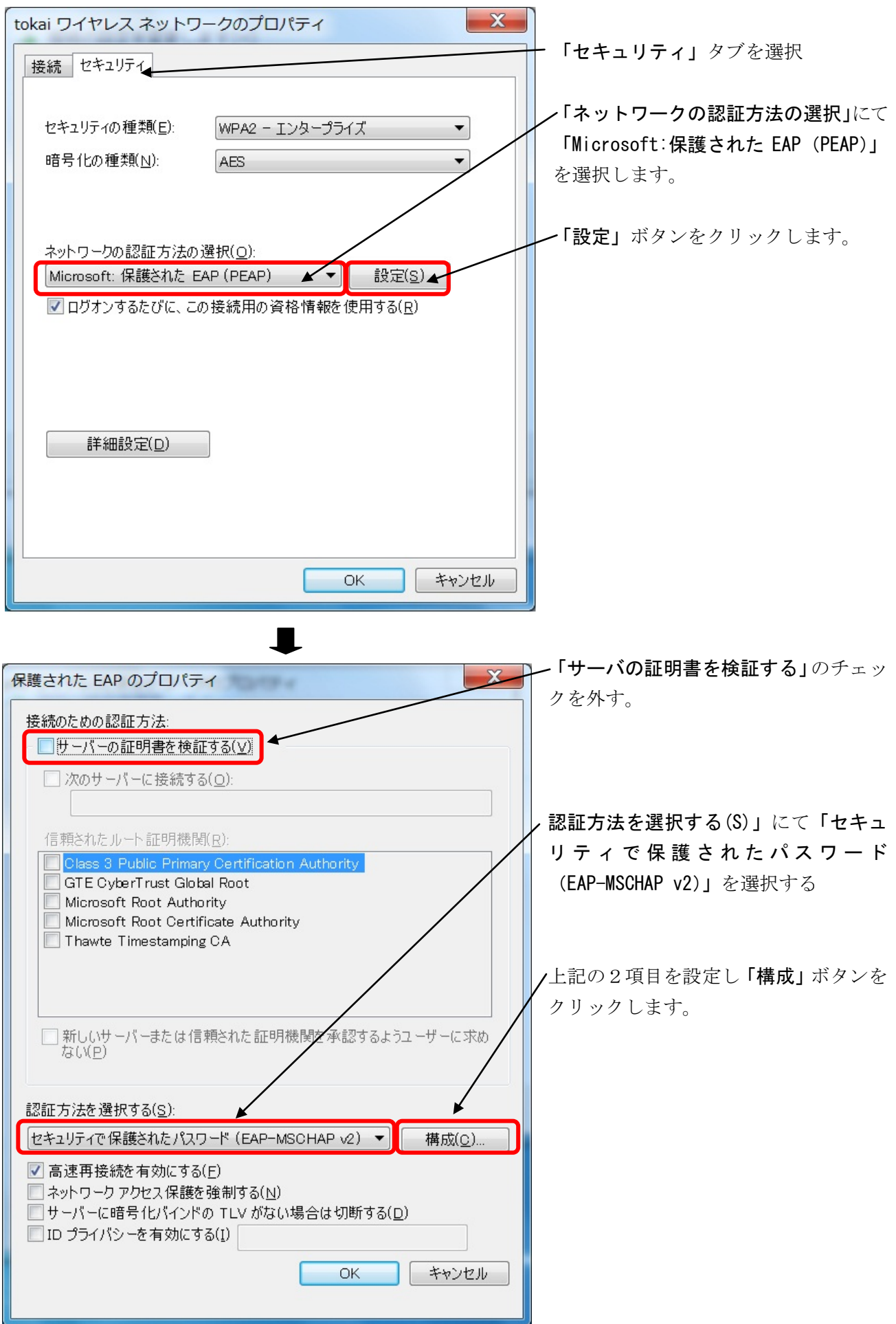

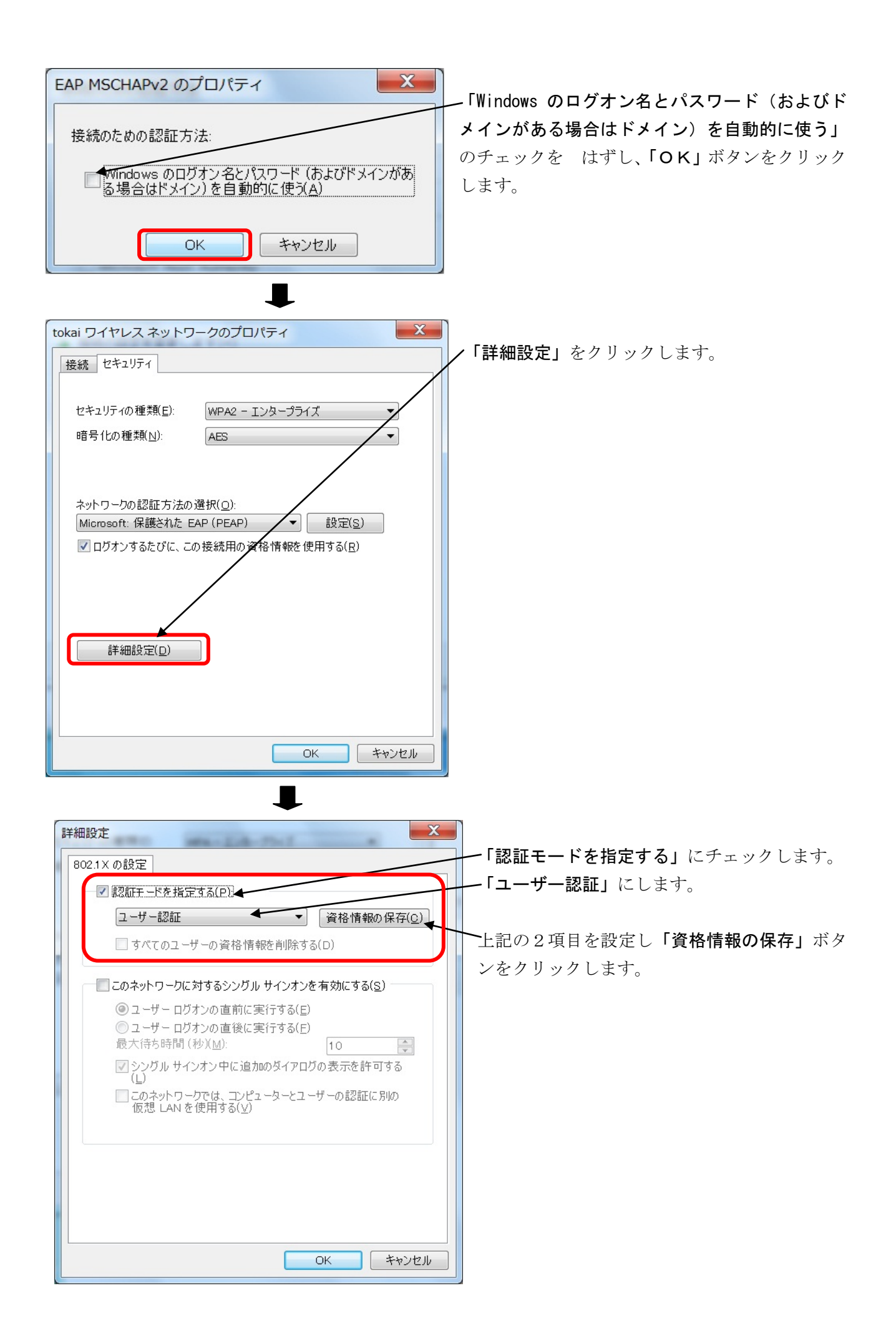

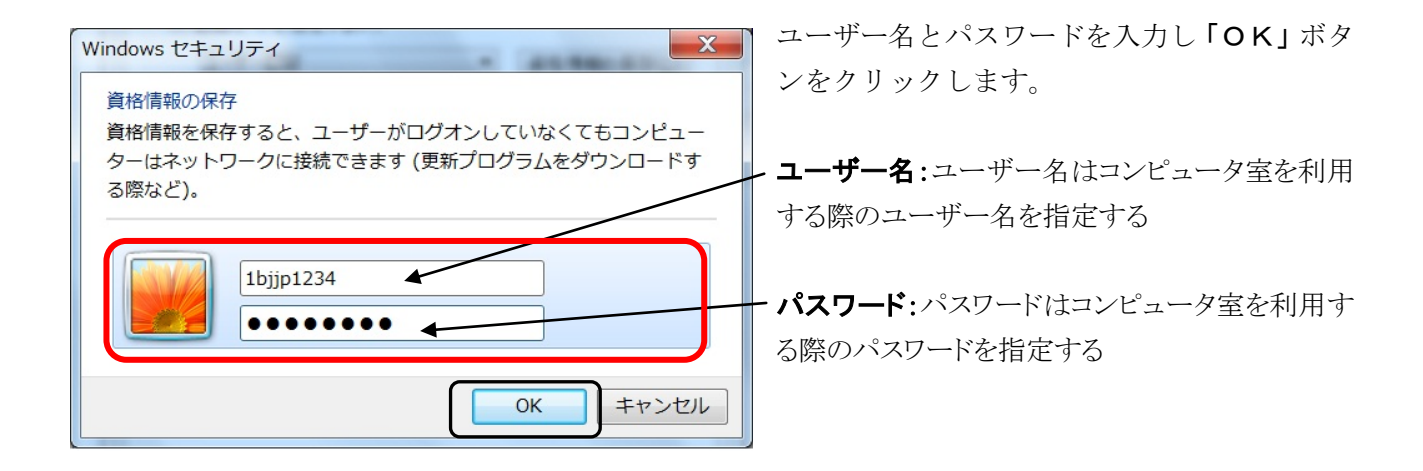

以上で設定は終了となります。

## 2.ワイヤレスネットワークへ接続

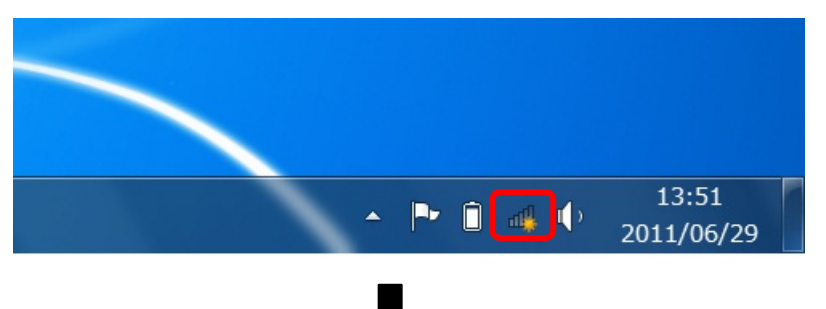

画面右下のステータスバーの無線 LAN アイコンをクリックします。

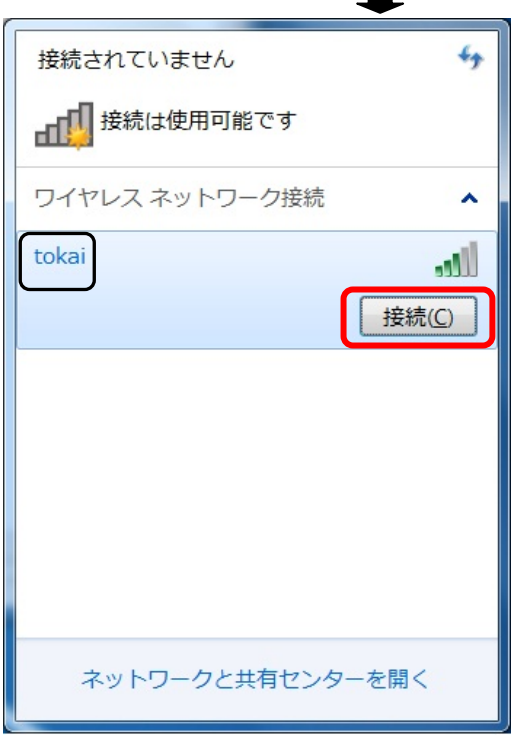

設定したワイヤレスネットワーク「tokai」をクリックし 「接続」ボタンをクリックします。

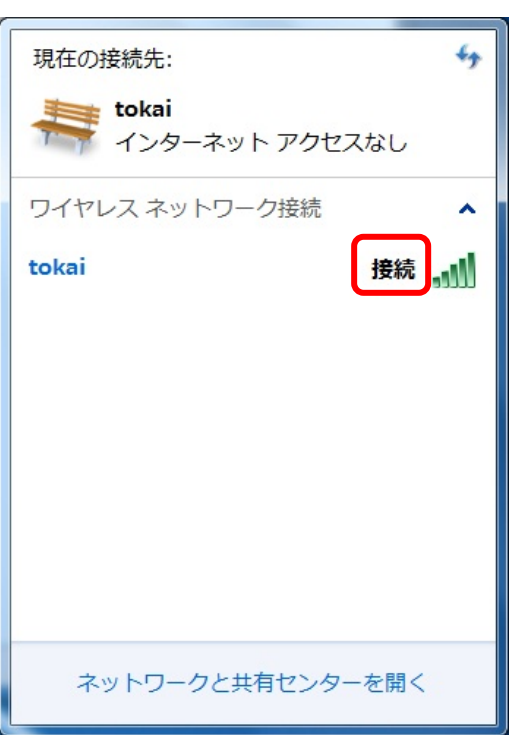

 $\blacksquare$ 

「tokai」に「接続」と表示されれば、接続は完了しま した。

## 3.動作確認

正常に学内のネットワークに接続できたかを確認するために以下の URL に接続してください。以下の内容 が表示されれば正常に接続しています。

URL http://www.ycc.u-tokai.ac.jp (代々木情報システム課のホームページ)

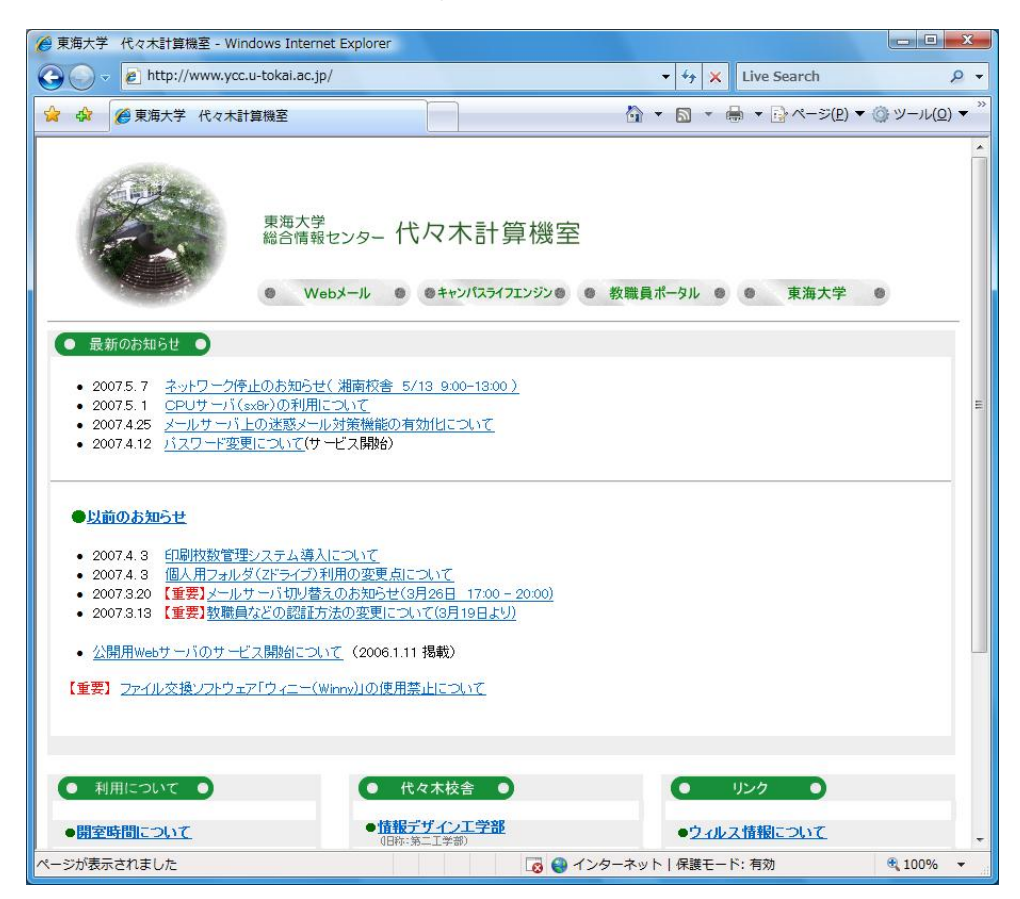

この方法で接続できない場合は、以下の窓口までお願いいたします。 場所: 4号館2階 代々木情報システム課 窓口 内線: 4201

以上